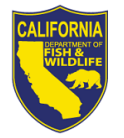

# **2024 COMMERCIAL NATIVE RATTLESNAKE PERMIT RENEWAL NOTICE**

## **2024 Commercial Native Rattlesnake Permit Information**

Your current permit will expire December 31, 2023. Please **allow 60 calendar days** for processing the renewal of your permit.

### **Enclosed are the following:**

- 2024 Commercial Native Rattlesnake Permit **Worksheet**
- Commercial Native Rattlesnake Permit Record (DFW1044A)
- Credit Card Authorization Form (DFW1443b)

### **Checklist for Renewing Your Commercial Native Rattlesnake Permit**

Please review the instructions before completing the worksheet. Incomplete reports and/or worksheets will be returned and may delay the issuance of your permit. Please remember to:

- $\checkmark$  Review the preprinted information carefully, line through incorrect information, add corrections, and provide information required to complete the worksheet.
- $\checkmark$  Sign and date the Commercial Native Rattlesnake Worksheet.
- $\checkmark$  Complete, sign, and date the Commercial Native Rattlesnake Permit Record (DFW1044A).
- $\checkmark$  For renewal applications that propose to house live native rattlesnakes, submit the following:
	- A resume as described in California Code of Regulations (CCR), Title 14, Section 42(d)(4)(A)(1).
	- A letter of reference as described in CCR, Title 14, Section 42(d)(4)(A)(2).
	- A statement of purpose as described in CCR, Title 14, Section 42(d)(4)(A)(3).
	- A written Emergency Action Plan as described in CCR, Title 14, Section 42(g).
	- Proof that the applicant and staff working with and directly supervising staff working

with native rattlesnakes and their venom are at least 18 years of age at the time of application as described in CCR, Title 14, Section 42(d)(4)(A)(5).

- ✓ For renewal applications that *do not* propose to house native rattlesnakes, submit the following:
	- A resume as described in CCR, Title 14, Section 42(d)(4)(B)(1).
	- A letter of reference as described in CCR, Title 14, Section  $42(d)(4)(B)(2)$ .
	- A statement of purpose as described in CCR, Title 14, Section  $42(d)(4)(B)(3)$ .
	- Proof that the applicant and staff working with and directly supervising staff working with native rattlesnakes and their venom are at least 18 years of age at the time of application as described in CCR, Title 14, Section 42(d)(4)(B)(4).
- $\checkmark$  Submit a cashier's check, money order, personal or business check for the permit fee made payable to California Department of Fish and Wildlife.
- ✓ When paying by credit card, sign the enclosed Credit Card Authorization Form (DFW1443b) and include the expiration date of the credit card, CVC number, and your daytime telephone number.
- $\checkmark$  Mail in your renewal worksheet, documentation and payment to:

### **California Department of Fish and Wildlife Attn: License and Revenue Branch PO Box 944209 Sacramento, CA 94244-2090**

**Please note:** When using mail carrier services other than USPS (e.g., FedEx, UPS, OnTrac, etc.) request the address by contacting California Department of Fish and Wildlife (Department), License and Revenue Branch at (916) 928-5846 or [SPU@wildlife.ca.gov.](mailto:SPU@wildlife.ca.gov)

# **Forms, Laws, and Regulations**

Commercial Native Rattlesnake Permit forms, laws, and regulations are available on the Department's

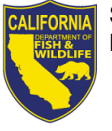

#### website at

### [www.wildlife.ca.gov/Licensing/Rattlesnake-Permit.](http://www.wildlife.ca.gov/Licensing/Rattlesnake-Permit)

# **Deadline to Submit Annual Report**

You must complete and submit to the Department the Commercial Native Rattlesnake Permit Record (DFW1044A) or a signed statement, **on or before November 1, 2023**. If you don't intend to renew your permit, you must submit the report on or before **December 31, 2023,** or **within 30 days of your business closing**. (CCR, Title 14, Section 42(i)).

If you perform Commercial Native Rattlesnake Permit activities during 2023, **you are required to submit all records or a signed statement**.

If you are not renewing your permit because you are no longer doing activities that require the permit, **you are still required to submit final records or a signed statement.**

# **Submit your Commercial Native Rattlesnake Records Online**

- 1. Visit [www.ca.wildlifelicense.com/Internet](https://www.ca.wildlifelicense.com/InternetSales/) [Sales/.](https://www.ca.wildlifelicense.com/InternetSales/)
- 2. Click on the "Customer Login/Register" tab.

(For mobile devices, click the menu icon towards the top left and select "Customer Login/Register").

- 3. Enter the individual's Date of Birth and Last Name and click "Next."
- 4. Under "Select Official Document ID Type," select an appropriate ID registered with the account from the drop-down menu (i.e., GO ID, State ID, Passport, Green Card, Military ID, or Foreign Government ID), enter the requested information, and click "Next."

**Note:** You may receive a notice highlighted in red asking to correct issues on the page such as updating email preferences. Update the requested information and then click the 'Save' button on the bottom of the page.

- 5. Click on "Add Customer" tab, then the "Start" button.
- 6. Select "Business" in the "Customer Type:" drop-down menu, then click "Start".

7. Enter the Business GO ID number and Postal Code, then click "Next."

**Note:** You may receive a notice asking to correct issues on the page such as updating email preferences. Update the requested information and then click the 'Save' button on the bottom of the page.

8. Click on "View My Special Permits".

(For mobile devices, click the menu icon towards the top left and select "My Special Permits.")

- 9. Click on "View" next to Commercial Native Rattlesnake.
- 10. Click on "View" next to the permit year that you wish to report.
- 11. Scroll down to "File Uploads."
- 12. Click "Add." This will open the "File Upload" window.
- 13. Select the report you wish to download from the "File Types" drop-down menu.
- 14. From this window, either drag and drop the report you wish to upload into the "Drag and Drop Area" and click "upload" or:
- 15. Select the "Browse" button and locate the file on your computer.
- 16. Click "Upload" when the correct file has been located.
- 17. Return to the "File Types" drop-down menu and choose the next report you wish to upload.

# **Renew Your Permit Online**

**Read this first:** To log-in, you will need the last name, date of birth, and GO ID number of the individual applicant. Items purchased online will include a five percent (5%) nonrefundable license agent handling fee.

- 1. Visit [www.ca.wildlifelicense.com/Internet](https://www.ca.wildlifelicense.com/InternetSales/) [Sales/.](https://www.ca.wildlifelicense.com/InternetSales/)
- 2. Click on the "Customer Login/Register" tab.

(For mobile devices, click the menu icon towards the top left and select "Customer Login/Register.")

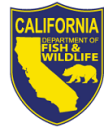

State of California-Department of Fish and Wildlife DFW 1044B (REV. 10/26/2023) Page 3 of 3

- 3. Enter the individual's Date of Birth and Last Name. Click "Next."
- 4. Under "Select Official Document ID Type," select an appropriate ID registered with the account from the drop-down menu (i.e., GO ID, State ID, Passport, Green Card, Military ID, or Foreign Government ID), enter the requested information, and click "Next.

Individual Profile Update: If you would like to update the individual customer profile, click the "Edit Customer Profile" button, update the necessary information, and click "Save."

(For mobile devices, click on the menu icon towards the top left, click on "Edit Customer Profile," update the necessary information, and click "Save.")

- 5. Click "Add Customer" tab, then the "Start" button.
- 6. Select "Business" in the "Customer Type:" drop-down menu. Click "Start."
- 7. Enter the Business GO ID number and Postal Code. Click "Next."

**Note:** You may receive a notice asking to correct issues on the page such as updating email preferences. Update the requested information and then click the 'Save' button on the bottom of the page.

8. Click on "View My Special Permits."

(For mobile devices, click on the menu icon towards the top left and select "View My Special Permits.")

9. Click on "View" next to the Commercial Native Rattlesnake permit.

10. Click on "New Application" to create a Commercial Native Rattlesnake Renewal Application.

> **Note**: If there is no "New Application" button, click "Edit" next to the "2024."

- 11. Update all information on the renewal application page.
- 12. Check the box to certify under penalty of perjury that the application is true and correct.
- 13. Click "Submit and Finish."
- 14. Confirm the selections in your cart and click on "Checkout."
- 15. Confirm your shipping information and enter your payment information. **Note:** Only debit or credit cards displaying the Visa or Mastercard logo are accepted.
- 16. Check the box next to "Please Email Confirmation" and enter an email address for purchase confirmation.
- 17. Check the box certifying you are at least 18 years of age and authorized to make the selected purchase. **The transaction will not proceed if the box is not checked**.
- 18. Click "Complete Transaction."
- 19. The "Transaction Complete" page will appear, confirming you have completed the purchase and have applied for your Commercial Native Rattlesnake Permit Renewal. Click on "Download Receipt/Licenses" to print your receipt for your records. **Please allow 15 days for delivery**.

For more information, contact the CDFW at (916) 928-5846 or [SPU@wildlife.ca.gov.](mailto:SPU@wildlife.ca.gov)